# QuickStart Guide

Office Of Individual and Family Affairs

**AMPM 963 and 964** 

Note: Test data/information is displayed in the screenshots listed in this document

To create a new AMPM Record, Providers can navigate to <a href="https://qmportal.azahcccs.gov/">https://qmportal.azahcccs.gov/</a> to log in.

### **Table of Contents**

| 1. | Health Plan/TRBHA Account Verification | . 1 |
|----|----------------------------------------|-----|
| 2. | 963 Master Data                        | . 3 |
| 3. | 964 Master Data                        | . 6 |
| 4. | Search and Export                      | . 8 |

## 1. Health Plan/TRBHA Account Verification

• Log in as a Health Plan/TRBHA user and click on the link titled OIFA in the lefthand navigation menu.

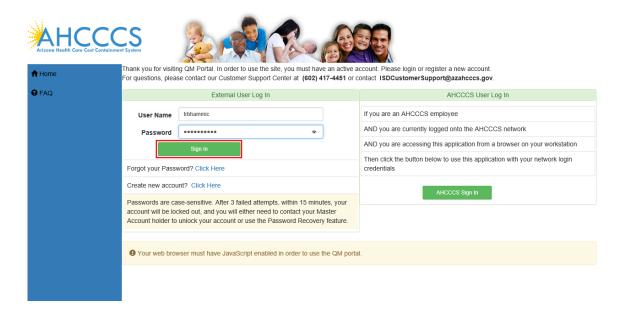

Office Of Individual and Family Affairs

**AMPM 963 and 964** 

• Click on the User Admin menu item in the lefthand navigation menu.

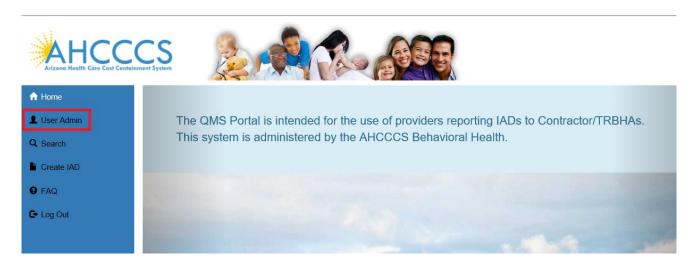

• On the User Admin page, confirm the OIFAHealthPlan role is checked in the User Authorization section.

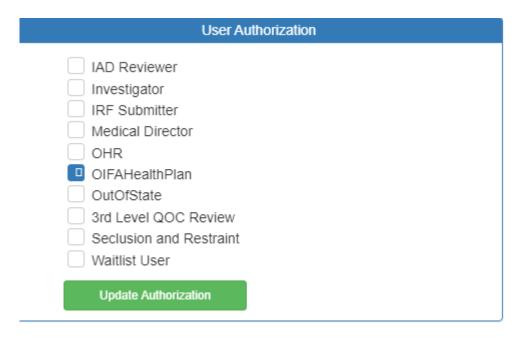

Office Of Individual and Family Affairs

#### **AMPM 963 and 964**

## 2. 963 Master Data

• Log in as an Health Plan/TRBHA user and click on the link titled OIFA in the lefthand navigation menu.

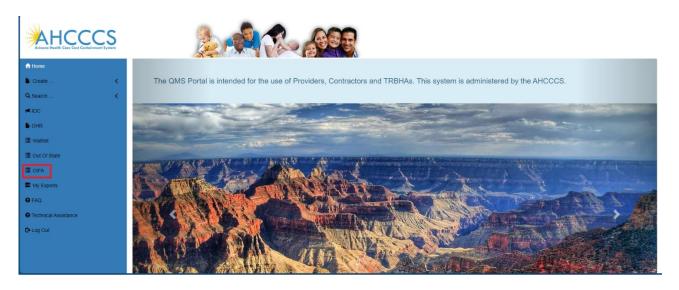

- A landing page will display several options:
  - Add 963 Master Registry
  - o Add 964 Master Registry
  - Search All

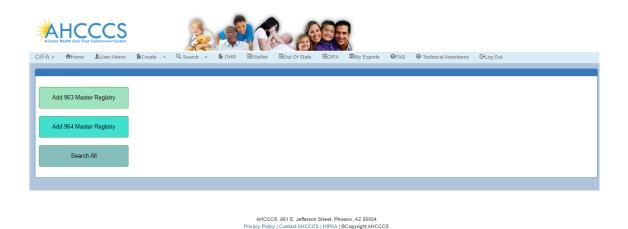

- Click on the Add 963 Master Registry option to add 963 master records.
- Enter data into the 963 Master Registry and click on the Save button to save the data.
- The saved record appears in a grid with an option to delete the record.

# QuickStart Guide

Office Of Individual and Family Affairs

**AMPM 963 and 964** 

| Arizona P                           |               | CCS<br>Containment System |             |            |               | A C           |           |             |                      |                   |              |
|-------------------------------------|---------------|---------------------------|-------------|------------|---------------|---------------|-----------|-------------|----------------------|-------------------|--------------|
| OIFA >                              | ↑Home         | <b>≜</b> User Admin       | Na Create ▼ | Q Search * | N OHR ■Waitli | st Bout Of St | ate BOIFA | ■My Exports | OFAQ O Technical Ass | istance C+Log Out |              |
|                                     |               |                           |             |            |               |               |           |             |                      |                   |              |
| AMPM 963 PRSS Master Registry       |               |                           |             |            |               |               |           |             |                      |                   |              |
|                                     |               |                           |             |            |               |               |           |             |                      |                   |              |
| PRSS Training Program Name:         |               | PRSSTrgProgram            | n           |            |               |               |           |             |                      |                   |              |
| Interestate Developments            |               |                           |             |            | Specialty:    |               |           |             |                      |                   |              |
| Interstate Reciprocity:             |               |                           | -           | эрсыну.    |               |               |           |             |                      |                   |              |
|                                     |               |                           |             | FirstName: |               |               |           | ate Of      |                      |                   |              |
| LastName:                           |               |                           |             |            | riistivame.   |               |           | Gradi       |                      |                   |              |
|                                     |               |                           |             |            |               |               |           |             |                      |                   |              |
| _                                   |               |                           |             |            |               |               |           |             |                      |                   |              |
| Save                                |               |                           |             |            |               |               |           |             |                      |                   |              |
| This record was successfully Saved. |               |                           |             |            |               |               |           |             |                      |                   |              |
|                                     | RecordID Agen |                           | cyName      |            |               | Specialty     | LastName  | FirstName   | DateOfGraduation     | DateCreated       | CreatedBy    |
| Delete                              | 3264          | PRSS*                     | TrgProgram  | IR         |               | GI            | Nelson    | Amy         | 1/1/2023             | 2/26/2024         | HP_MonlinaMA |
|                                     |               |                           |             |            |               |               |           |             |                      |                   |              |

• If a 963 master record already exists, a message will be displayed if the user attempts to add a record with the same training program name, graduate last name, graduate first name and date of graduation.

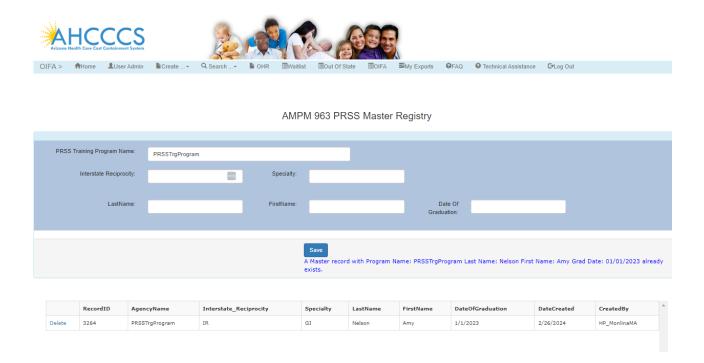

• A 963 Master Registry required field validation message is displayed if any of the following fields are not entered: Training Program Name, First Name, Last Name and Date of Graduation.

# QuickStart Guide

Office Of Individual and Family Affairs

## **AMPM 963 and 964**

### AMPM 963 PRSS Master Registry

| PRSS Training Program Name: | PRSSTrgProgram |            |                                                                                                    |                        |  |  |
|-----------------------------|----------------|------------|----------------------------------------------------------------------------------------------------|------------------------|--|--|
| Interstate Reciprocity:     | •              | Specialty: |                                                                                                    |                        |  |  |
| LastName:                   |                | FirstName: |                                                                                                    | Date Of<br>Graduation: |  |  |
|                             |                |            |                                                                                                    |                        |  |  |
|                             |                |            | <ul> <li>Last Name is required.</li> <li>First Name is required.</li> <li>Date of Graduation is r</li> </ul> | l.                     |  |  |

•

Office Of Individual and Family Affairs

#### **AMPM 963 and 964**

### 3. 964 Master Data

- Click on the Add 964 Master Registry option to add a 964 master record and click on the Save button to save the record.
- The saved record appears in a grid with an option to delete the record.

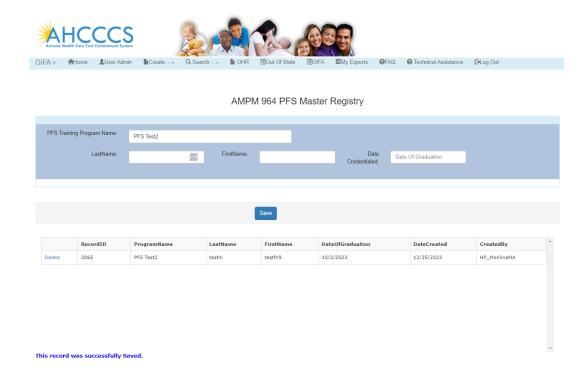

• A 964 Master Registry required field validation message is displayed if any of the following fields are not entered: Training Program Name, First Name, Last Name and Date Credentialed.

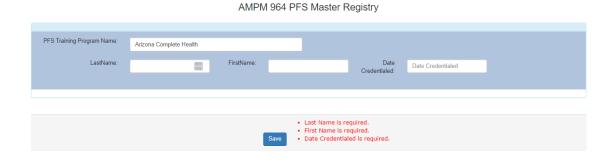

• If a 964 master record already exists, a message will be displayed if the user attempts to add a record with the same training program name, graduate last name, graduate first name and date credentialed.

# QuickStart Guide

Office Of Individual and Family Affairs

#### **AMPM 963 and 964**

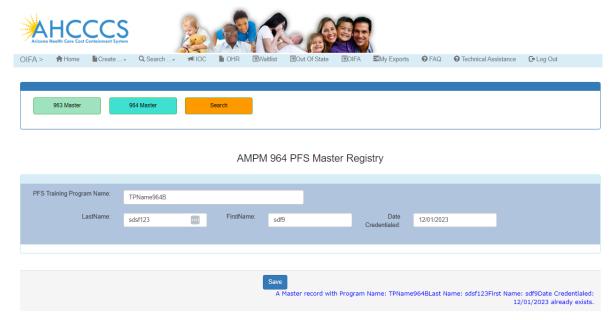

Office Of Individual and Family Affairs

**AMPM 963 and 964** 

## 4. Search and Export

- Click on the Search All option on the main landing page.
- Use the Form Type dropdown list to select from several search options: 963A, 963C, 964A,964B, 963 Master and 964 Master.

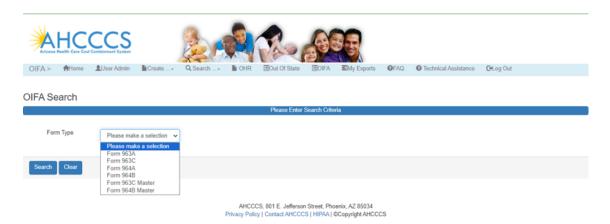

- Select an option from the Form Type dropdown list.
- Enter any search criteria into the available fields and click the Search button to view the search results.
- \*\*\* If search criteria are not entered, all records will be displayed.
- \*\*\*\* Health Plan users can only see the data submitted to their specific Health Plan.
- To export the results to a file, click the Export to Excel button.

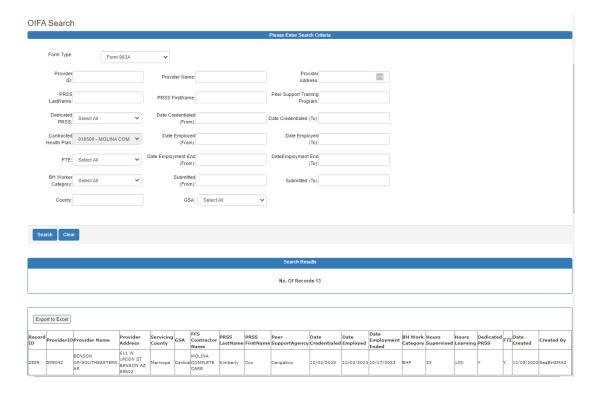